#### Slide 1 - Slide 1

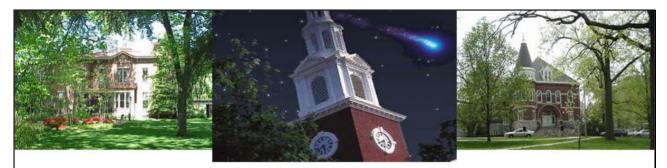

# BEx Web Reporting BEX\_300

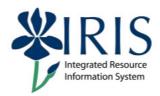

#### Slide 2 - Course Assessment Activities

## **Course Assessment Activities**

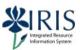

There are two assessment components to the BEx Web Reporting course.

Each part must be completed successfully in order to receive credit for this course.

- •Part 1 Check for Understanding  $\overset{\text{Click Box}}{-}$  A series of questions which will be presented at the end of each unit.
- •Part 2 Hands-on Assessment Further information on the assessment will be given at the end of this course.

#### Slide 3 - Course Overview

## Course Overview

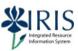

This course will introduce you to the IRIS Business Information Warehouse (BW): Business Web Reporting (BW-Web) application. You will view some existing queries and learn various ways to change them using the features provided, as well as learn how to save different views of the data. The objective is to provide you with the tools and knowledge to run, modify, and save your BW-Web views.

Click Box

#### Slide 4 - Course Objectives

# **Course Objectives**

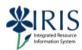

- View some existing BW queries
- Understand the variable screen and elements
- Learn ways to change queries
- Review various features of BW-Web Reporting
- ${}^{\bullet}$  Learn how to save different views of the data  ${}^{\text{Click Box}}$
- Learn how to export your report to Microsoft Excel

There will be an assessment at the end of course that covers the concepts and actions covered in this course. After successfully completing the assessment, you will be given access to run the BW Web queries associated with your role as assigned by your Area Security Officer (ASO).

#### Slide 8 - What is Business Warehouse?

## What is Business Warehouse?

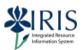

Business Warehouse is a separate system from the IRIS (SAP/R3) system and is used to generate various reports from data that is imported (copied) from IRIS into BW on a nightly basis. The data in BW is only as current as of the time it was copied into BW. Therefore, entries made into IRIS today will not appear on your BW report until the next data import is done.

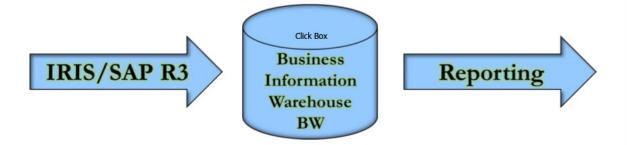

You use the myUK Portal to access BW Web Reporting (BW-Web) to produce BW Reports.

#### Slide 9 - What is BW-Web?

## What is BW-Web?

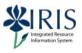

Business Web Reporting, known as BW-Web, is used to describe the application that allows you to access queries that have already been created using the Business Explorer (BEx-Web) application and are being provided to you based upon your role. These queries were designed with the flexibility to allow you to simply run them in their original format or change them to better meet your needs. You can modify a query in various ways:

- Select or enter values for variables/parameters
- Sort the report

Click Box

- Add filters
- Change the layout of the columns and rows

#### Slide 14 - How to Access the myUK Portal

# How to Access the myUK Portal

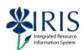

- 1. Open the myUK Portal at <a href="https://myuk.uky.edu/irj/portal">https://myuk.uky.edu/irj/portal</a>
- 2. Click on the blue Log-In button
- 3. Enter your AD User ID (do not enter the domain) and Password
- 4. Click on the blue Sign in button

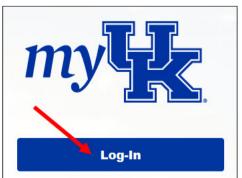

Click Box

| Sign in with your linkblue account |  |
|------------------------------------|--|
| someone@example.com                |  |
| Password                           |  |
| Sign in                            |  |

#### Slide 15 - Using the myUK Portal

# Using the myUK Portal

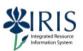

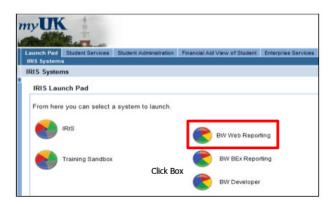

- Your portal screen might look different what you see is determined by your IRIS access or role
- The portal itself is a work in progress and will change
- To start, click on the BW Web Reporting beach ball icon

#### Slide 16 - BW Reporting

# **BW Reporting**

# IRIS Integrated flesource Information System

#### **User Favorites and Roles**

- This is where you see the queries available to you, based on your IRIS role.
- Favorites Nothing will be shown in Favorites in BW Web Reporting

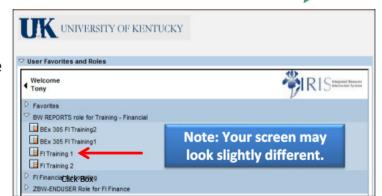

- FI Financial Accounting These are role-based queries (reports).
   Everyone who has your role/access will see the same queries in this area.
- BW Reports role for Training Financial Reports used for training are located in this area. The reports used for BW Web Reporting are:
  - FI Training 1 Used for practice during online course
  - FI Training 2 Used for the assessment
- · Single click FI Training 1 report

#### Slide 17 - Variables for Ad-Hoc Report

# Variables for Ad-Hoc Report

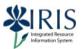

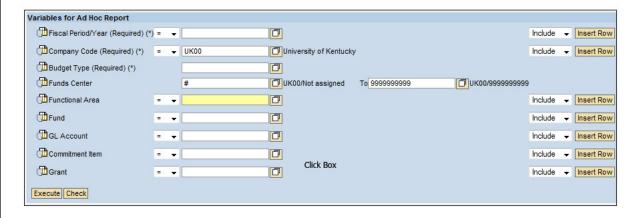

The Variables for Ad-Hoc Report screen gives you a list of the variables (available parameters) for a particular query. By completing these variables or parameters, you can narrow down the data selected to include exactly what you what to display on your report. For example, you may not want to see ALL fiscal years or periods or ALL Funds Centers, etc. This screen allows you to enter criteria to select one or more values for the variables

#### Slide 18 - Entering Your Variables

#### **Entering Your Variables** Variables for Ad Hoc Report Fiscal Period/Year (Required) (\*) = 🔻 Include ▼ Insert Row Company Code (Required) (\*) = ▼ UK00 University of Kentucky Include - Insert Row Budget Type (Required) (\*) Funds Center UK00/Not assigned To 9999999999 ☐ UK00/9999999999 Functional Area Include → Insert Row Fund Include - Insert Row GL Account Include → Insert Row Commitment Item Include + Insert Row Click Box Include - Insert Row Execute Check There are two ways to enter a variable: Type the data directly into the field, or Click on the **Selection** button to the right of the field to display a list from which to choose BEx Web Reporting - BEX\_300

#### Slide 19 - Required Variables

# **Required Variables**

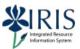

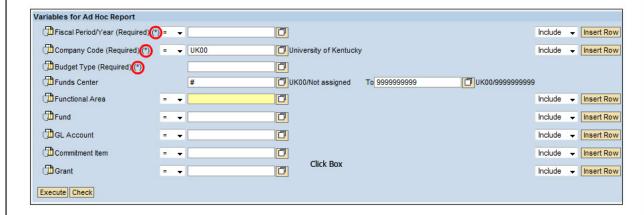

IMPORTANT: Variable names followed by an asterisk (\*) are required – you MUST enter information into these fields!
For example, required variables shown above are Fiscal Period/Year, Company Code, and Budget Type

#### Slide 20 - Multiple Selection

# **Multiple Selection**

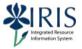

The Multiple Selection feature provides additional choices for selecting your criteria

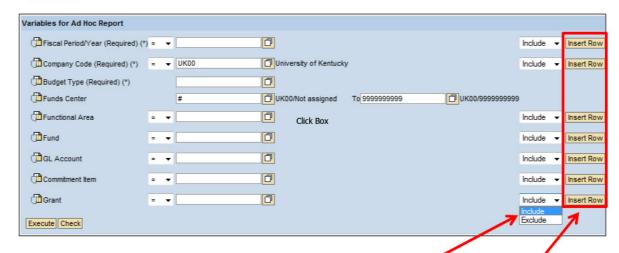

#### You can:

- Choose to Include or Exclude a filter selection
- Choose to add selections for a variable by clicking on Insert Row

#### Slide 21 - Variable Operators

# **Variable Operators**

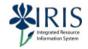

You can choose from the following operators for each field:

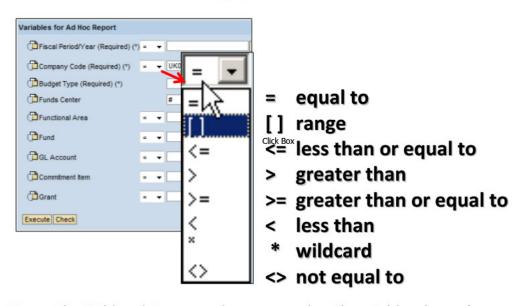

**Note:** The Wildcard Operator does not work with variables that refer to a time period, like Fiscal Year/Period.

#### Slide 22 - Selection Types

# **Selection Types**

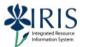

A single selection variable allows you to enter one entry

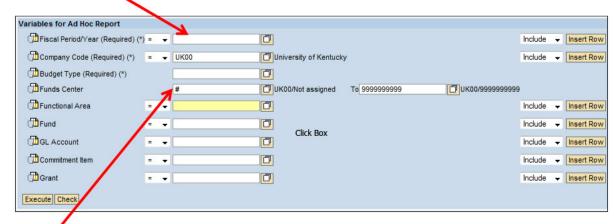

A **range selection** has a "from" area and a "to" area with a Selection Button for each If you have the same value in both areas, you can use this as a single selection.

Note that a pound sign (#) in any field indicates that you want to include the selection even if the field was left blank and has no entry.

#### Slide 23 - Selection List

## Selection List

- When you click on the Selection button in a field, a list of possible entries will appear.
- Make your selection(s) by clicking in the checkbox to the left of each entry.
- For example, the graphic on the right shows some of the available entries for the variable Fiscal Period/Year.
- To see more entries, click on "The Next 25 Values" button.

Your choices include the following:

- You can "Select All" of the values in the list
- OR just specific ones via the checkboxes
- OR change your mind and "Deselect All"
- OR fine-tune your selection by using the "Find" feature.

Integrated Resour

|                        | Find      |
|------------------------|-----------|
| Maximum Number of Hits | 200       |
| Fiscal Period/Year (R  | Required) |
| 012/2005               |           |
| 001/2006               |           |
| 002/2006               |           |
| 003/2006               |           |
| 004/2006               |           |
| 005/2006               |           |
| 006/2006               |           |
| 007/2006               |           |
| 008/2006               |           |
| 009/2006               |           |
| 010/2006               |           |
| 011/2006               |           |
| 012/2006               |           |
| 013/2006               |           |
| 014/2006               |           |
| 015/2006               |           |
| 000/2007               |           |
| 001/2007               |           |
| 002/2007               |           |
| 003/2007               |           |
| 004/2007               |           |
| 005/2007               |           |
| 006/2007               |           |
| 007/2007               |           |
| 008/2007               |           |

#### Slide 24 - Select - Find - Transfer

# Select – Find – Transfer

- To more quickly locate desired values in a list, you can use the Find feature.
- Use the \* (asterisk) as the wildcard character.

Example: To find the valid entries for the fiscal year 2009, enter \*2009 and then click on the Find button.

#### **NOTE: Find IS case sensitive**

- When the results appear, you can click on Select All or checkmark the entries you want.
- When you have specified what you want, click the Transfer button to add it to your variables.

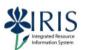

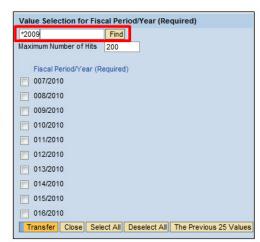

#### Slide 25 - Personalization

## **Personalization**

IRIS
Integrated Resource
Information System

If you find yourself entering the same criteria for a variable again and again, across multiple queries, you can set a personalization on that variable so the criteria will be used automatically for every query that uses it.

For example, if you only use Company Code UK00, you can set up this range as the default

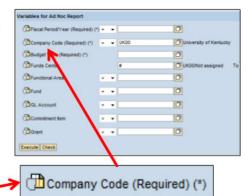

1 6: 6:1

- 1. Right-click on the **Personalization** icon to the left of the field name
- 2. Select Personalize.

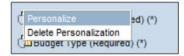

3. The screen flickers and the Company Code field disappears.

You have given the system a default entry for the Company Code field and removed that field from consideration

#### Slide 26 - Personalization (Continued)

#### **Personalization (Continued)** Variables for Ad Hoc Report Fiscal Period/Year (Required) (\*) - • Fiscal Period/Year (Required) (\*) = 🔻 Company Code (Required) (\*) = ▼ UK00 Budget Type (Required) (\*) Budget Type (Required) (\*) 0 Funds Center UK00/Not assign Functional Area Fund 0 GL Account 0 0 Grant 0 Grant Execute Check **Before** Execute Check All After To see what is entered in a personalized field, click the **All** button The icon has changed Company Code (Required) (\*) to indicate that the variable is personalized. You can now change the variable for this execution of the report To re-hide the variable, click the new Free button Execute Check Free at the bottom of the Variables screen Personalize To delete a personalization, right click the icon and select Delete P Delete Personalization Personalization BEx Web Reporting - BEX\_300

#### Slide 27 - Personalization Reminder

## Personalization Reminder

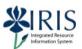

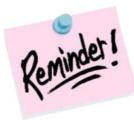

Personalization is meant to save you time and key strokes. However, since it is an automatic way of setting a variable, it does affect the reporting results. When running regular reports, it is easy to forget that you have "personalized" a particular variable or parameter!

If you are getting unexpected results or if your Variables screen looks different from another user's screen, check for Personalization.

If your Variables screen shows the "All" button, there is *at least one* Personalization set.

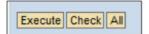

Before proceeding make sure that you have deleted all personalizations.

#### Slide 28 - Verify Variables

Execute Check

#### **Verify Variables** Before proceeding, check your variable screen and make sure that it contains only the variables shown below... Variables for Ad Hoc Report Fiscal Period/Year (Required) (\*) = • 001/2008 JUL 2008 - - 002/2008 **AUG** 2008 Include • = - 003/2008 SEP 2008 Include v ■ ▼ 004/2008 OCT 2008 NOV 2008 ■ ▼ 006/2008 DEC 2008 = - 007/2008 JAN 2008 FEB 2008 Click Box = - 008/2008 MAR 2008 = • 009/2008 APR 2008 ■ ▼ 010/2008 Include + MAY 2008 ■ ▼ 011/2008 Include + JUN 2008 = - 012/2008 Include ▼ Insert Row University of Kentucky Company Code (Required) (\*) ■ ▼ UK00 Include ▼ Insert Row Budget Type (Required) (\*) Original Budget Funds Center UK00/9999999999 UK00/Not assigned To 9999999999 Functional Area Academic Computing = → 0440 Include - Insert Row Fund = + Include - Insert Row GL Account Include ▼ Insert Row Commitment Item O = + Include ▼ Insert Row Grant Include • Insert Row

#### Slide 35 - Check and Execute

## Check and Execute

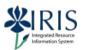

After you specify your variables, click on the **Check** button and the system will check **the format** of your specifications for errors.

Yellow system messages can be ignored, but red system messages indicate errors that must be fixed before your report can be produced.

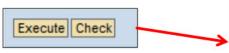

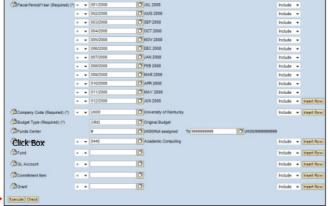

Checks only the format – not the values

When there are no errors, click on the **Execute** button to run your report.

Be patient while your query is being processed.

A new screen will appear displaying the data you specified. This is your report.

#### Slide 36 - The BW Report

# The BW Report

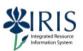

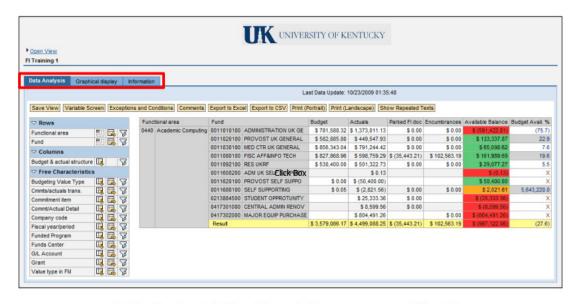

Data Analysis Tab – Your data appears on this tab.

Graphical Display Tab

Information Tab

#### Slide 37 - Last Data Update

# **Last Data Update**

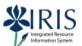

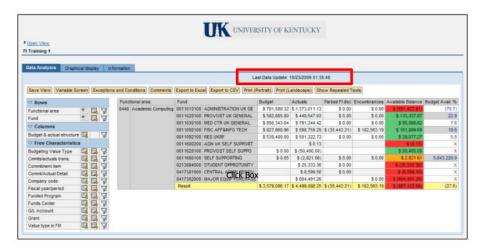

When your report appears, check the **Last Data Update** date at the top of the screen. This is the date and time of the last data update in BW.

If you are looking for information that was entered into SAP **after** the most recent BW update, it will not be included in the report.

#### Slide 38 - Rows - Columns - Free Characteristics

## Rows – Columns – Free Characteristics

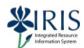

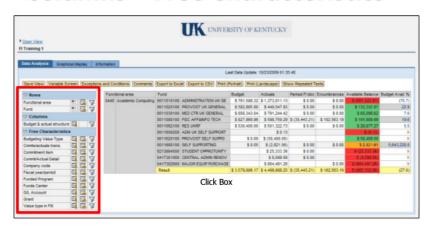

- The left portion of the screen features a panel that allows you to tweak the fields in Rows, Columns, and Free Characteristics.
- The Rows section specifies fields shown horizontally in the report.
- The Columns section specifies fields shown vertically in the report.
- Rows can be changed to columns and columns can be changed to rows.
- Free Characteristics are fields that are **not** shown in the initial report but are available if you want to show them.
- You can drill down, drill across, and/or apply a filter to these fields.

Slide 39 - Rows - Columns - Free Characteristics (Continued)

# Rows - Columns - Free Characteristics (continue

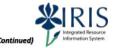

**Characteristics versus Key Figures** – Views may contain descriptive types of data as well as dollar amounts or units which can be counted or summed. In BW, dollar amounts or units are referred to as key figures. Key figures typically will be displayed in columns. Characteristics are non-amount values or values that describe what a key figure represents. Characteristics are often displayed in rows.

**Structure** – Some data elements are grouped together in what is referred to as a "structure" because the elements are closely related or dependent on each other. In the our example view, the <u>Budget and Actual Structure</u> is one such example and contains the fields: <u>Budget, Actuals, Parked FI doc, Encumbrances, Available Balance, and Budget Available %.</u> Choosing a Structure will provide you with all of the associated fields in that Structure.

#### Slide 40 - Drill-down

## **Drill-down**

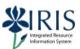

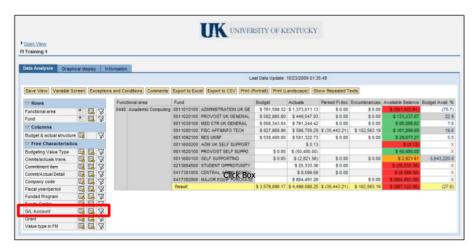

Drill-down adds a breakdown of data horizontally (in rows).

Example: To show GL Accounts in rows, click the **Drill-down** icon in the **first** column of settings for Free Characteristic "GL Account." The report's appearance will change to show GL Accounts in rows

#### Slide 41 - Drill-down (Continued)

## **Drill-down** (Continued)

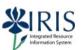

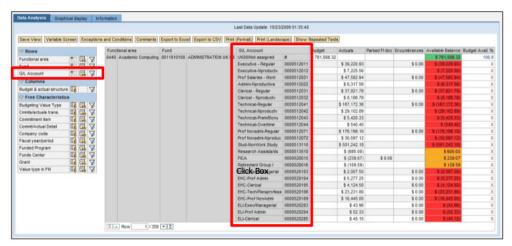

"GL Account" is moved to the Rows section and the icon changes.

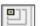

To turn off the drill-down, click on the icon again. The report will revert to its previous format, the item will be moved back to its original position on the panel, and the Drill-down icon will return to its original appearance.

#### Slide 42 - Drill-across

## **Drill-across**

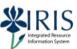

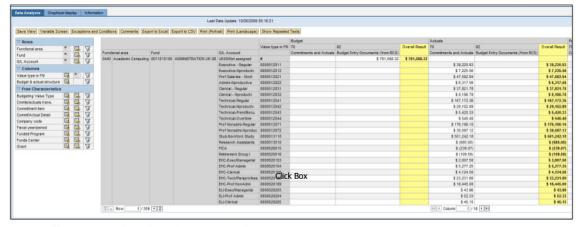

- Drill-across adds the data in a column
- Example: To add a column showing "Value Type in FM" on your report, click the Drill-across icon in the second column of settings for the Free Characteristic "Value Type in FM."
- The report's appearance will change to show the Value Type in FM data in a column. The item "Value Type in FM" will move up to the Columns section of the panel, and the icon will change to show that the drill-across is turned on for that item.
- To turn off the drill-across, simply click on the icon again.

#### Slide 43 - Filters

## **Filters**

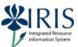

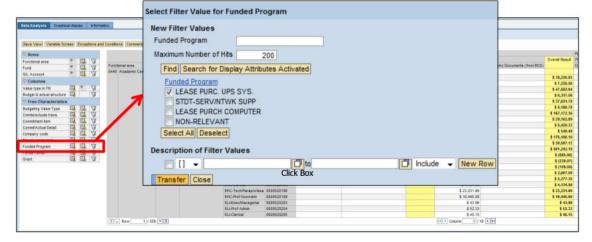

- Filters can be added to narrow your query to very specific data.
- Example: To see only a particular Funded Program, click the Filter icon
  in the third column of settings for the Free Characteristic "Funded Program."
  Select the Funded Program you want to specify and then click the Transfer button.

#### Slide 44 - Filters (continued)

# Filters (continued)

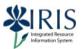

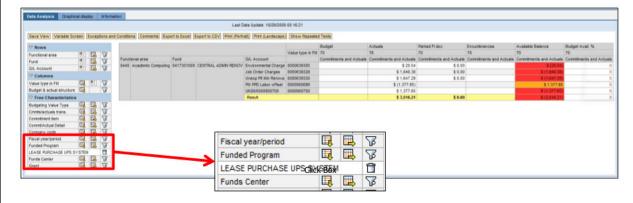

- The report will change to show only data for the Funded Program you specified. That
  Funded Program will appear in the Free Characteristic area, and the icon will change
  to a trash can to show that the filter is turned on for that item.
- To remove (turn off) the filter, simply click on the trash can icon. The report will revert to its previous format, the item name on the panel will revert to "Funded Program", and the Filter icon will return to its original approach.

#### Slide 45 - Context Menus

## **Context Menus**

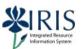

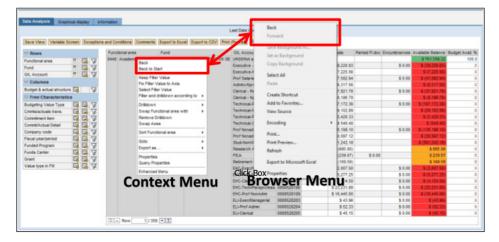

- Context Menus offer more options when analyzing data. When you place your cursor
  on an object that offers a context menu, the object name will suddenly be
  underlined. Right-click and the context menu will appear. To close the menu, click
  anywhere on the screen.
- IMPORTANT: If you right-click anywhere on the screen or on an item that is NOT
  underlined, you will see the browser menu and not the context menu. Use caution
  and make absolutely sure you are in a true BW Web context menu before you click on
  an option.

#### Slide 46 - Context Menus (Continued)

## **Context Menus** (Continued)

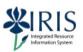

- Each of the following objects provides a Context Menu that is specific to that particular object:
  - Rows
  - Columns
  - Free Characteristics
  - Characteristic Column headers
  - Characteristic value

Click Box

- Key Figure headers
- Key Figure values
- Each has a Basic Menu with an Enhanced Menu option, which provides additional features.
- Note that Key Figures are amounts and Characteristics describe what Key Figures are (i.e., Characteristics are non- amounts).

#### Slide 47 - Context Menu Items (Reference slide 1 of 2)

# Context Menu Items (Reference slide 1 of 2)

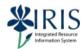

#### Back

Undo last step. [NOTE: DO NOT USE THE BACK BUTTON ON YOUR BROWSER MENU]

#### **Back to Start**

Back to the view when last pressed Execute (on "Variables for Ad Hoc Report" screen).

#### **Select Filter Value**

Restrict data of variable(s) to what you have specified.

Example: Filter the Funded Program to select BioMedical Sciences.

#### **Drill Across**

Click Box

Displays the selected characteristic or key figure by placing its values in columns.

#### **Drill Down**

Displays the selected characteristic or key figure by placing its values in rows.

#### **Remove Filter**

Removes a filter, if one has been selected, and displays all values again.

#### **Remove Drilldown**

Removes a drilldown (or across) if one has been selected.

#### Swap with

Exchanges selected characteristic with another characteristic you choose from a list.

Example: Swap GL Account with Functional Area.

#### Slide 48 - Context Menu Items (Reference slide 2 of 2)

## **Context Menu Items** (Reference slide 2 of 2)

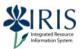

#### Swap Axes

Swaps the axes of the view, sending row values to columns and column values to rows.

#### Sort → Sort Ascending/Sort Descending

Sorts the selected characteristic or key figure, either in ascending or descending order.

#### **Properties**

Allows you to view or change the way in which the data is presented for a characteristic or key figure. Examples: Number of decimals; Key and/or short, medium, or long text display; Suppression of results rows.

#### **Query Properties**

Allows you to view or change properties that affect the display of the results for the entire query (rather than that of a specific characteristic).

#### **Goto** (on some Enhanced Menus)

Displays a list of queries available for execution to provide further details or line item information regarding the field selected on your initial query.

#### Calculate Results as (on Enhanced Menu for Key Figures)

Allows you to specify a calculation be performed on a key figure to display the data in a specified manner. Example: Select Calculate Results as  $\rightarrow$  Maximum [to display the maximum value of that group]. Other choices include minimum, average, sum, count, etc.

#### Slide 55 - Save View

## Save View

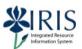

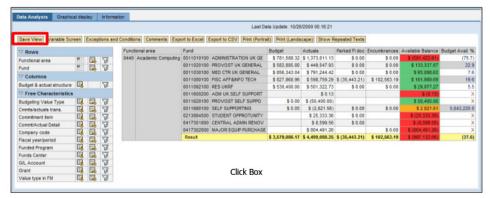

- When your report looks the way you want to see it on a regular basis, you can
  save the settings (not the data) by clicking on Save View. Saving a View saves your
  format and the values on the Variables screen. The next time you run the query,
  the data will be refreshed. Your view will look the same, but the data will be more
  current.
- CAUTION: Views are shared. Everyone with access to this query can run your saved view...but they cannot change or overwrite your saved view.
   They will be able to make changes and save their own version with new unique Technical Name.

#### Slide 56 - Save View Description

### Save View Description

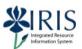

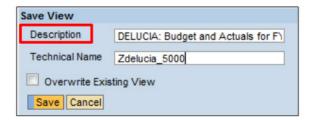

- When you click Save View, a small screen appears where you enter a
   Description of the view. You have up to 60 characters to make the
   description as recognizable as possible.
- We suggest the following guideline for the description:
  - your UserID colon space description
  - Example DELUCIA: Budget and Actuals by FYR by G/L for FA 0440
  - We suggest the 'BY' and 'FOR' principle, in your description
     Budget and Actuals by FYR by G/L for FA 0440
    - where BY indicates the drilled-down field, and FOR the filter.

#### Slide 57 - Save View Technical Name

### Save View Technical Name

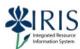

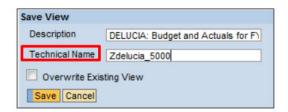

- The Technical Name can contain up to 30 characters.
- Naming convention is a 'Z', followed by your UserID, followed by an underscore and your next available view number starting with 5000. Follow these steps:
  - 1. Enter a Z in the Technical Name field
  - Enter your AD UserID (but do not include ad\ or mc\)
  - 3. At the end of your UserID, enter an underscore
  - Enter your next available view number for this query, starting with 5000.
     Examples: ZDELUCIA\_5000 ZDELUCIA\_5012
  - 5. Click the Save button to save your view.
- You will receive a confirmation notice.

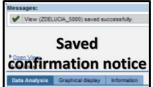

#### Slide 58 - Save View (Continued)

### Save View (Continued)

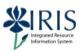

- The purpose of the naming standard is to help identify the views you have saved. Using the naming convention will quickly identify the person who saved the view and will make it easier for each user to know their next view number.
- Since technical names have to be unique in the SAP BW system, you should keep track of your saved and next view numbers.
- You can find your next view number by clicking on Open View.

#### Slide 59 - Open View - History

# Open View - History

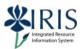

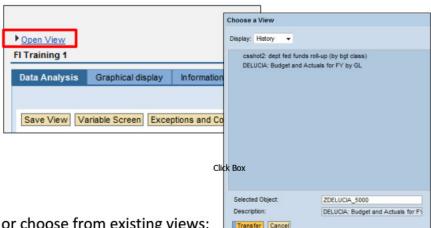

To see or choose from existing views:

- 1. Click the **Open View** link to open the "Choose a View" window
- 2. Note that the Display field defaults to History
- 3. You can check the technical name of the views listed by either:
  - 1. Slowly moving your cursor over each one, or
  - 2. Click once on each view and the technical name will display in the Selected Object: field

#### Slide 60 - Open View - Roles

# Open View - Roles

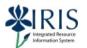

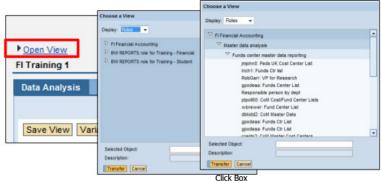

It is helpful to use Roles to see all the views created on each query because:

- You can share your views
- You may find useful views that other users have created
- You can check your own views and determine your next view number

To see **all** views saved by users with the same access (role) as you:

- 1. Click the Open View link to open the "Choose a View" window
- 2. Open the drop-down menu in the **Display** field and choose **Roles**.
- Expand each role by clicking on the small black arrows until you see the views created.

#### Slide 61 - Open View

### Open View

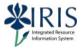

### Ctrl-F (Find)

As the list of views gets longer, you may have difficulty finding a particular view. You can use the **Windows** "**Find**" feature (**Ctrl-F**) to quickly locate a view. After the views are displayed:

- 1. click once in the list of views
- 2. press and hold the Control key and then press the F key
- 3. enter a search string to help find the view, e.g., your UserID
- 4. click "Find Next" until you locate the view you want.

#### **Running a Saved View**

Click on the view you want to run. This will populate the Selected Objects box with the Technical Name. Then click the Transfer button

To close the "Choose a View" window without selecting a view, click the Cancel button

#### Slide 62 - Save & Open View

### Save & Open View

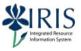

- Once you save a view, it cannot be overwritten by anyone...including you.
   You can however, open the view, make changes to it, and then save the new view with a new technical name.
- If you no longer need a view, send email to the BW Support Staff at: analytics@uky.edu.
  - Specify the view you want deleted and be sure to include the **Technical Name** and the **Description** of the view.

Click Box

Deleting views that are no longer needed will keep unwanted views from cluttering the system. You can reuse the technical name after a view is deleted.

After you save, you can click Open View again and take a look at the Roles.
 You will be able to see your newly created view in both Roles and History.

#### Slide 69 - Variable Screen

### Variable Screen

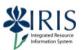

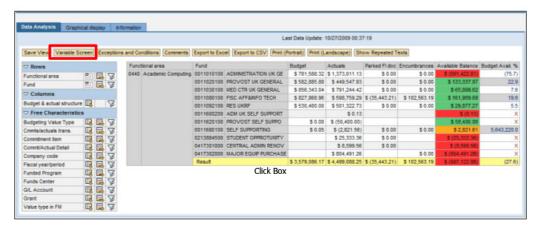

- Once you review your report, you can request different results by clicking on the Variable Screen button. This will take you back to the "Variables for Adhoc Report" screen, where you can change the variables (values).
- IMPORTANT: If you are entering new variables, be sure to REMOVE any
  variable information that does not apply.
- Click the Execute button on the Variables screen to display the revised report.

#### Slide 70 - Exceptions & Conditions

### **Exceptions & Conditions**

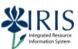

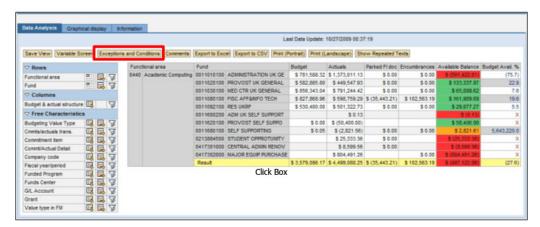

- Exceptions allow you to color-code cells that meet specified criteria.
- Conditions allow you to change a report depending on specified criteria.
- Some Exceptions and Conditions may be supplied with the query. If not, you can create your own.
- · If you save a view, the Exceptions and Conditions are saved with it.
- Click on the Exceptions and Conditions button to open.

#### Slide 71 - Exceptions

## **Exceptions**

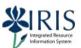

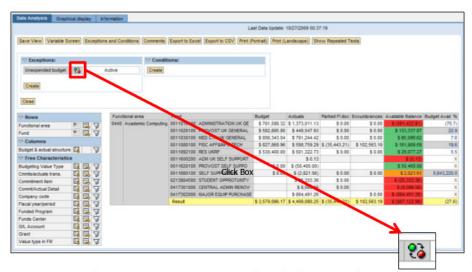

- You Activate/Deactivate Exceptions by clicking on the red and green icon.
- · The icon is a toggle switch that turns the Exception on and off.
- Some Exceptions and Conditions may be supplied with the query. You can deactivate or change these but you can not delete them.
- You can also create new ones.

#### Slide 72 - Seeing Exception Criteria

# Seeing Exception Criteria

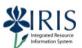

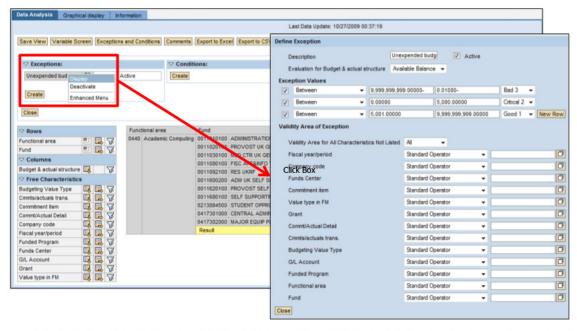

To see the criteria for an existing Exception, right-click the Exception name and select **Display** from the fly-out menu.

#### Slide 73 - Creating a New Exception

### Creating a New Exception

IRIS
Integrated Resource
Information System

To create a new Exception:

- 1. Click on the Exceptions and Conditions button.
- 2. In the Exceptions area, click on the Create button.
- 3. Enter a brief but recognizable Description.
- 4. Select the field to be watched or color-coded.
- 5. Select how the data is to be compared: Greater Than, Less Than, Between, etc.
- Fill in the next two fields with the number(s)
  that fit the comparison:
  Greater Than 100, Between 50 100, etc.
- 7. Select the level levels indicate, by color, how good or bad the value is.
  - 1. Good 1, 2, and 3
  - 2. Critical 1, 2, and 3
  - 3. Bad 1, 2, and 3
- 8. Click the Transfer button

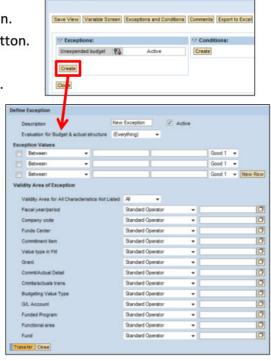

Slide 74 - Creating a New Condition

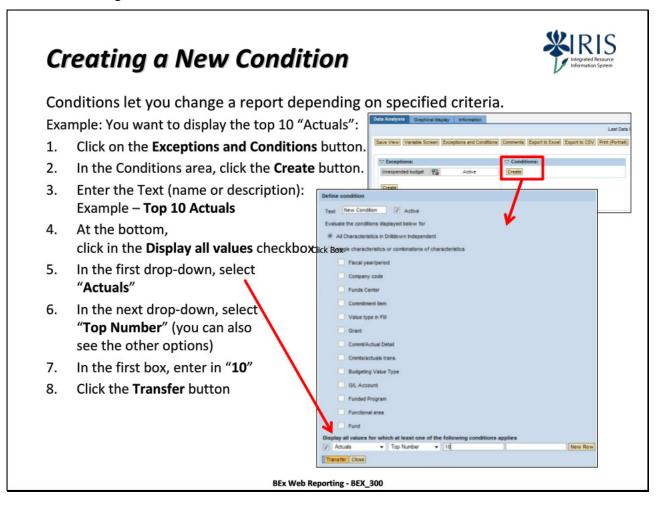

#### Slide 75 - Comments

### **Comments**

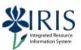

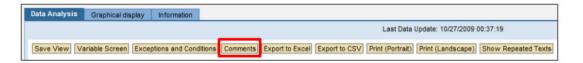

- Comments are documentation you can create, specific to the initial query. They are useful for relaying information about the query.
- Use caution, however, because Comments can be seen and changed by everyone who has the role where the query is located.
- If you save a view and add Comments to your view, you have also added those Comments to the query in the role.

#### Slide 76 - Export to Excel & CSV

# Export to Excel & CSV

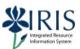

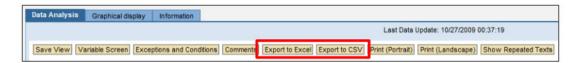

You can Export (send) your report to an Excel Spreadsheet or a CSV (commadelimited) file by clicking on the appropriate button.

Click Box

This is handy if you want to use the data:

- · in Access, Crystal, or Brio, or
- · if you want to print the information, or
- · you want to use Excel to create a graph

#### Slide 77 - Graphical Display Tab

# **Graphical Display Tab**

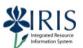

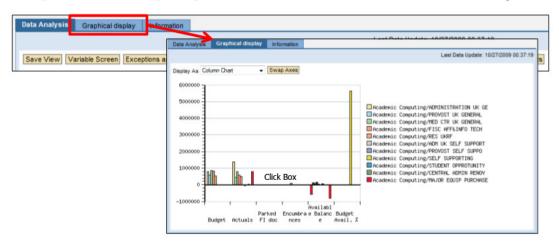

The **Graphical Display** tab shows you what the current report (on the **Data Analysis** tab) looks like as a graph.

You can choose the type of chart or graph via the **Display as** drop-down menu.

You can also Swap Axes by clicking on the button.

Remember that you can also export the data into Excel and use the power of Excel Graphs.

#### Slide 78 - Information Tab

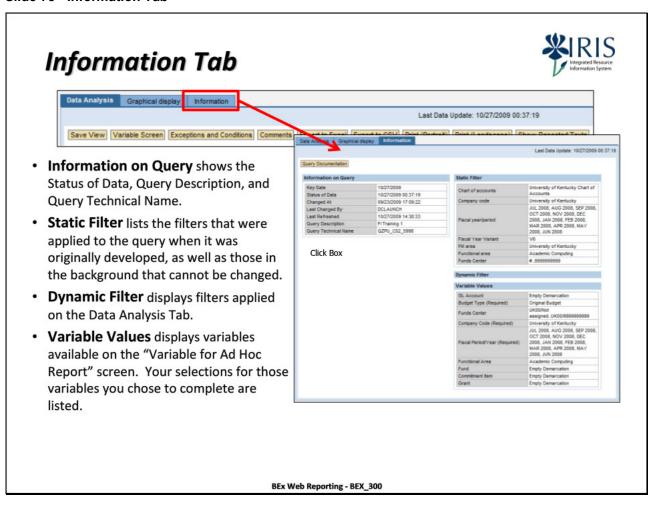

#### Slide 79 - How to Log Off BW Web Reports

## How to Log Off BW Web Reports

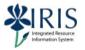

- Close the BEx report window by clicking the red "X" in upper right corner of the window or tab
- 2. Close the Report & Query List
- 3. Click the Log off link
- 4. Close the **myUK** Portal

**Note:** To clear the values from the variables on the **Variables for Ad Hoc** window, you need to close **all** of your browser windows. Otherwise, the variables you used for prior queries will populate the values for the same variables.

#### Slide 80 - Need Assistance?

### **Need Assistance?**

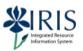

If you need assistance, please send an email to analytics@uky.edu

### **BW Training Sandbox**

- •You will still have access to the production training folder used in class to learn and practice in the future.
- •What you do in the training folder will not affect the actual data in Production.

#### Slide 88 - BW Web Reporting Course Assessment

## **BEx Web Reporting Assessment**

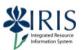

- To get credit for this course you must complete Part 2 the course assessment:
- To access the assessment:
  - 1. Click on the **BEx Web Reporting Assessment** button below (The assessment document will open in a separate browser window.)
  - Print the assessment

Click Box

- After you print the assessment, click on the Continue button below to proceed to the last slide of this WBT
- After you successfully complete THIS WBT, follow all of the instructions in the assessment

BEx Web Reporting Assessment

Continue

#### Slide 89 - Final Step - Log off

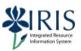

This concludes the BEX\_300 BEx Web Reporting course.

You may now close this browser window.

Click Box

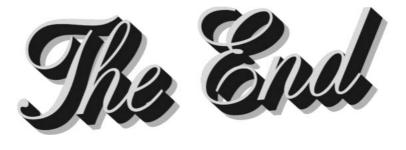